On NHFCU Online Banking go to Pay Anyone located to the right under Money Management. You may also find Pay Anyone under Pay & Transfer at the top of the screen.

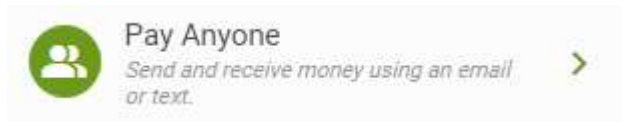

On the NHFCU Mobile App, select Move Money at the bottom tool bar. Then select Pay Anyone.

You will be asked to Verify Your Identity by selecting a contact method either text or email, to receive a one-time verification code to continue. The phone numbers and email listed are from your membership account information. You will need to do this each time you open the app to send a P2P. This feature is for added security.

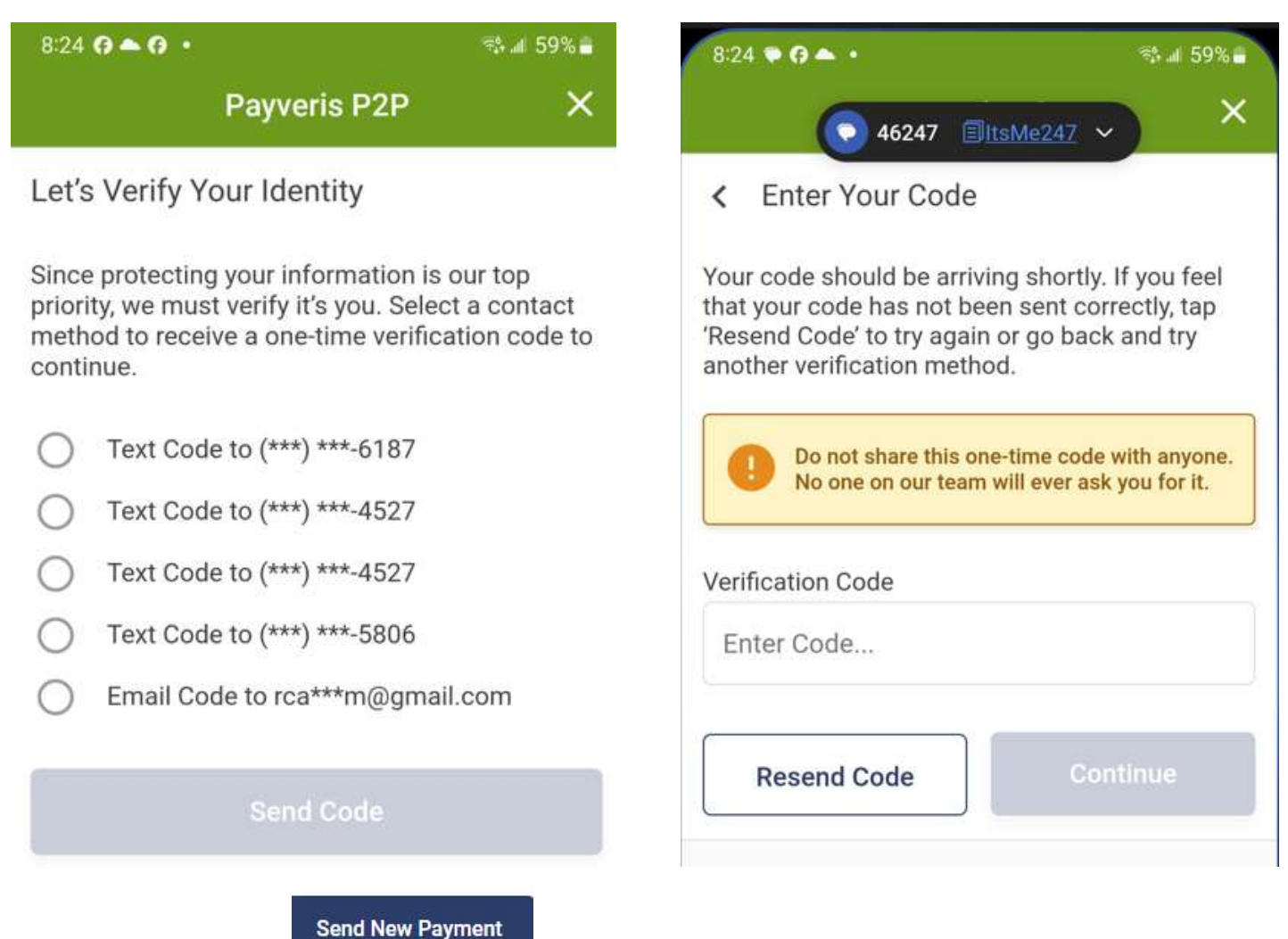

Select Send New Payment

You may create a new recipient or choose from a recipient you have sent a P2P to previously. If you are creating a New recipient, type their Name where shown. You will then need to select the Method either by Text or Email to the recipient. They will also receive notifications via text or email based on what you have selected. If you are sending a payment to a previous recipient, simply select their name with the correct cell number or email address listed.

#### < New Payment

#### **Recipient Information**

Enter your recipient's information, or select a previous recipient.

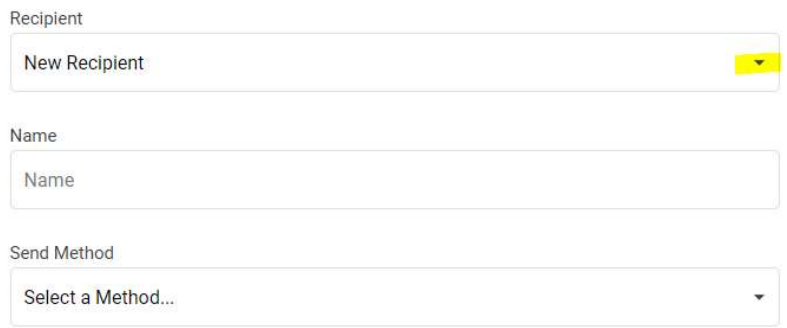

Select continue to add the amount of transfer and select which transaction account you are pulling the funds from. It must be a checking or Money Market account listed on your membership. You may add an optional Memo, such as Happy Birthday John.

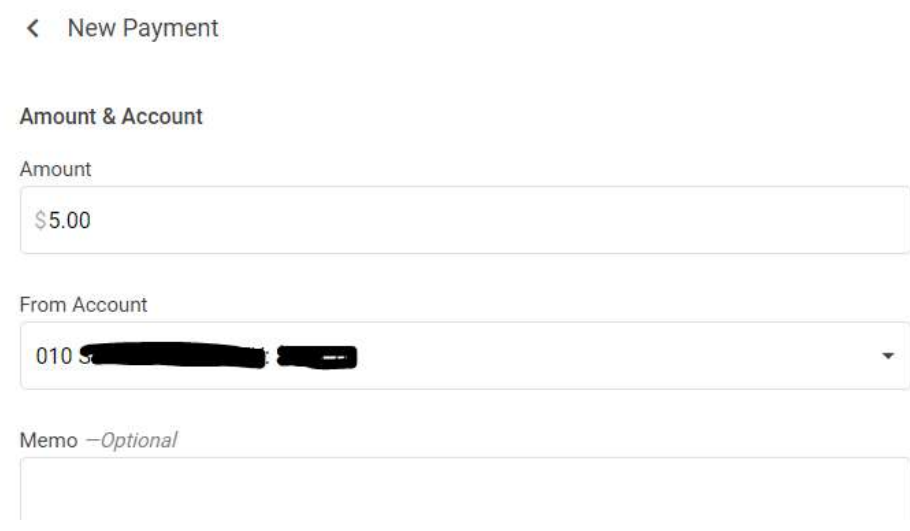

Select Continue to the Create Security page which allows you to create a Security Question and Answer that the recipient will need to answer to receive the payment. Select Continue when completed.

< New Payment

**Create Security** 

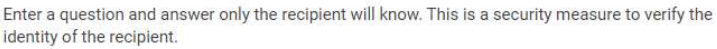

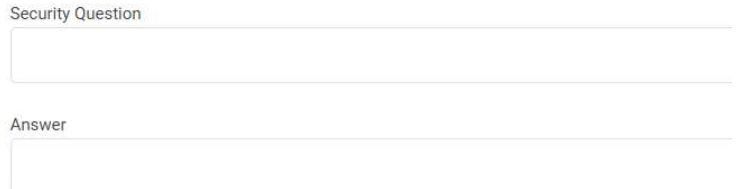

You will then get the opportunity to Review the Payment before sending. If everything is correct, select Send Payment. If not, use the back arrow to correct the information.

\$5.00

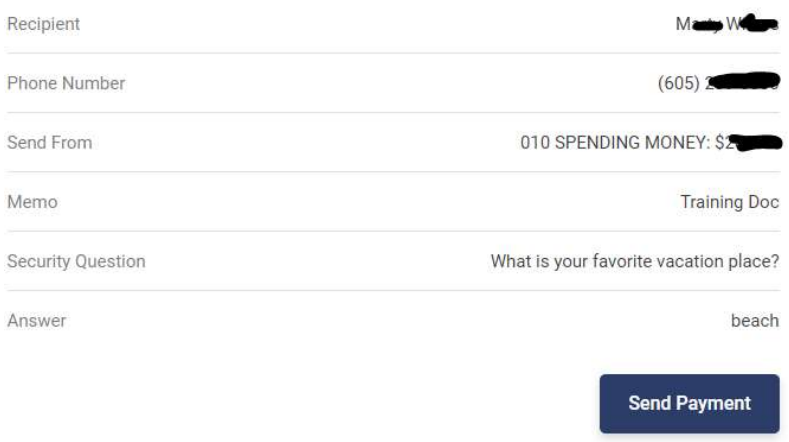

The next page will state that you have sent the payment.

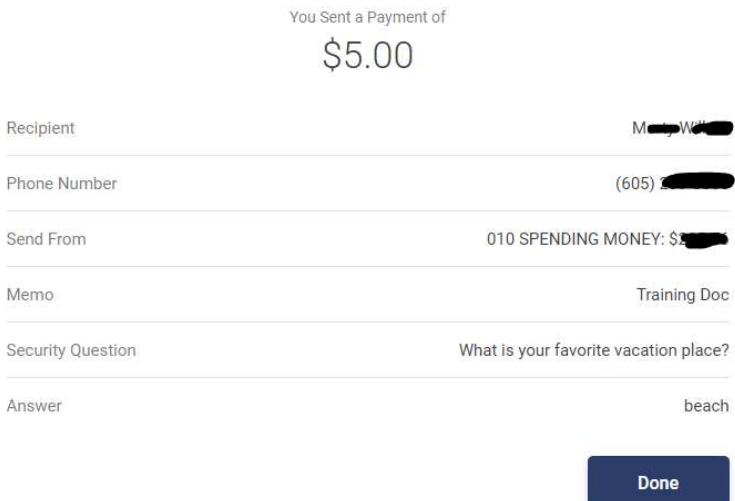

You will be taken back to the Pay Anyone screen to send another payment, change your Enrollment Preferences, or review your Payment History. Your current payment will show as Pending. You may select to review All Payments, Successful Payments, Failed Payments, Pending Payments, or Payments in Process from the drop-down arrow.

Enrollment Preferences allow you to update your Primary transaction Account or to Unenroll from Pay Anyone. If you Unenroll, you will need to reenroll again to use the service.

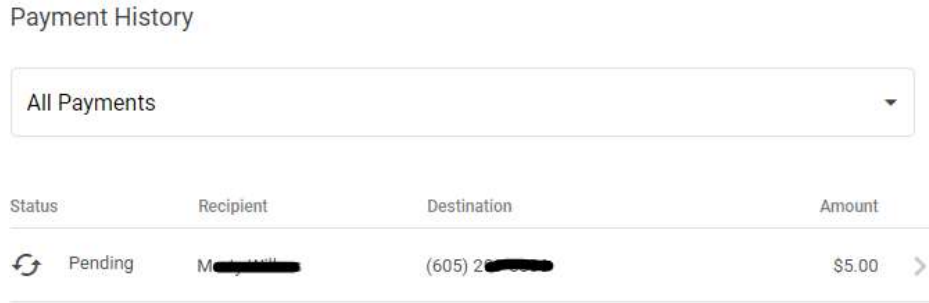

### < Pay Anyone Settings

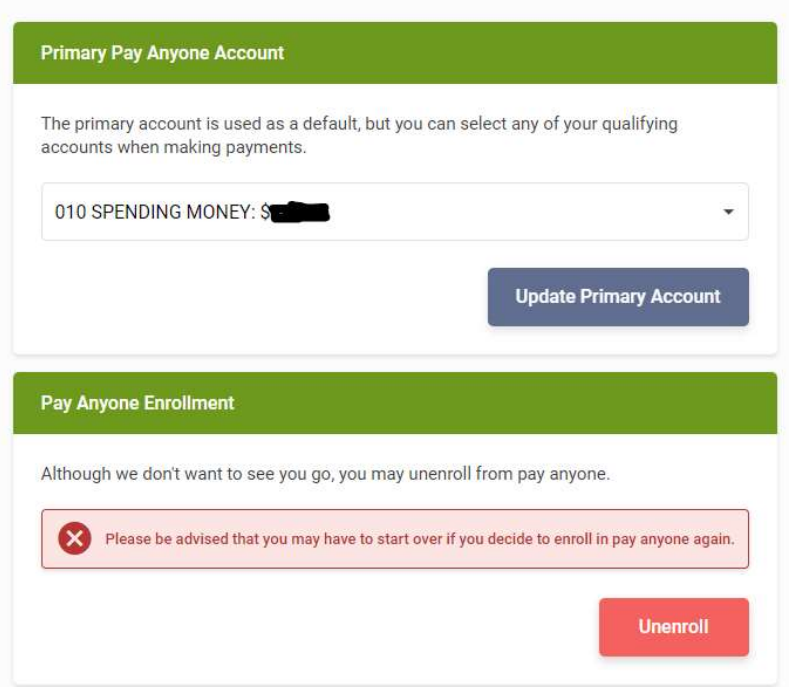

You will receive email confirmation that the payment has been set up.

Dear Management Warehouse

This notification is to confirm that you just set up a \$5.00 P2P Payment to be sent to Manusom

If you did not initiate this transaction, please contact us immediately for further instructions.

Sincerely, Northern Hills Federal Credit Union (605) 347-4527

Hi Man W. Co to https: //pin.payveris.com/pp/pub/? /p2p/de2a2d79-cda6-49bb-bea3 -d0c08b182297 to accept a payment from M<sub>c</sub> ... Wi

# After the recipient clicks the link:

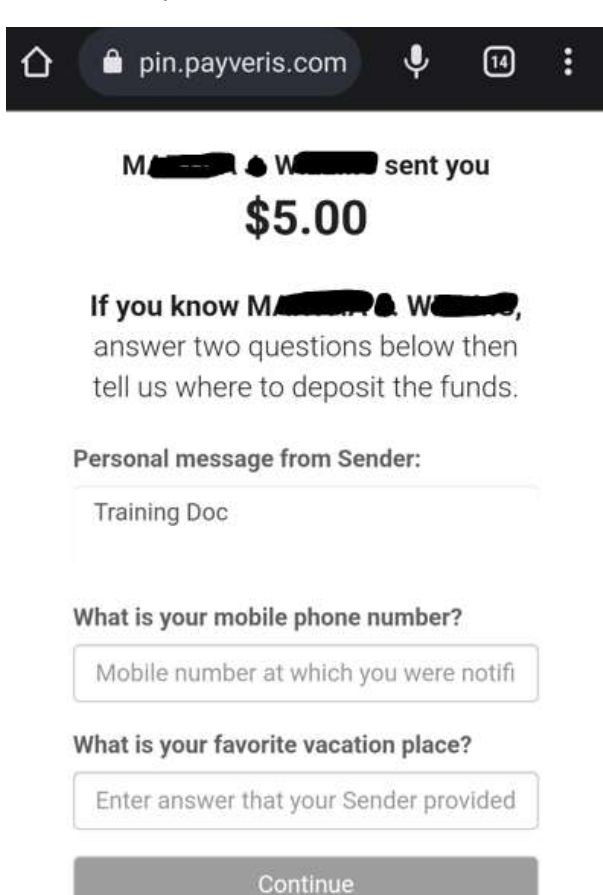

If you have any questions, please contact your sender.

# PayltNow<sup>®</sup> Sending and receiving cash has never been easier!

The recipient will receive a text or email message with a link which will enable them to add their account's routing number and account number. If you have sent a payment to this individual previously, they can elect to use the same information. If the recipient does not accept the payment in 5 days, a warning text or email will be sent notifying the recipient to accept the payment or it will be cancelled on the  $10<sup>th</sup>$  day. The funds are not withdrawn from the Sender's account until the transfer is accepted. Note, notifications are sent via text or email based on how you selected to send the payment.

 $\mathsf{I}$ 

You will select if the recipient receives this information via text or email. If by email, the recipient would need to enter their email address instead of the mobile phone number.

The recipient has three attempts to accurately answer the security question that must be answered to receive the funds. Once they have reached the maximum number of attempts, the transaction will be updated as failed and another P2P will need to be created.

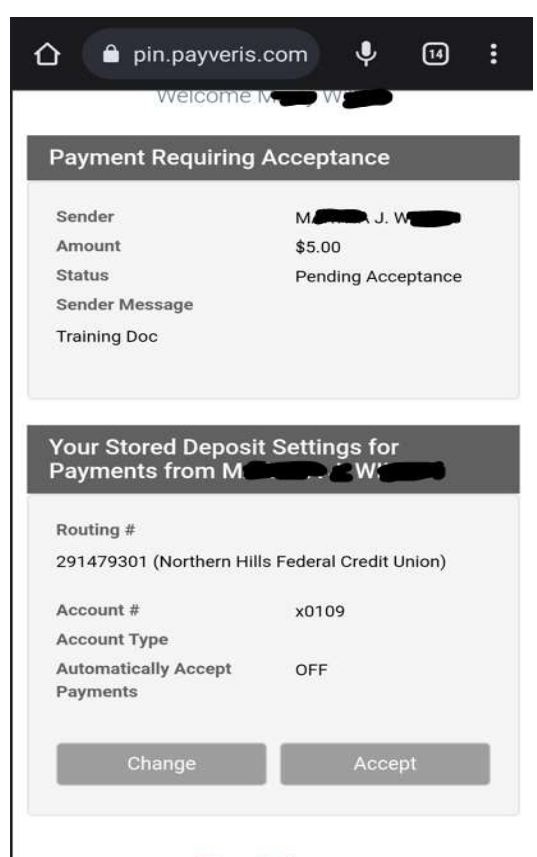

#### PayItNow<sup>®</sup>

Sending and receiving cash has never been easier!

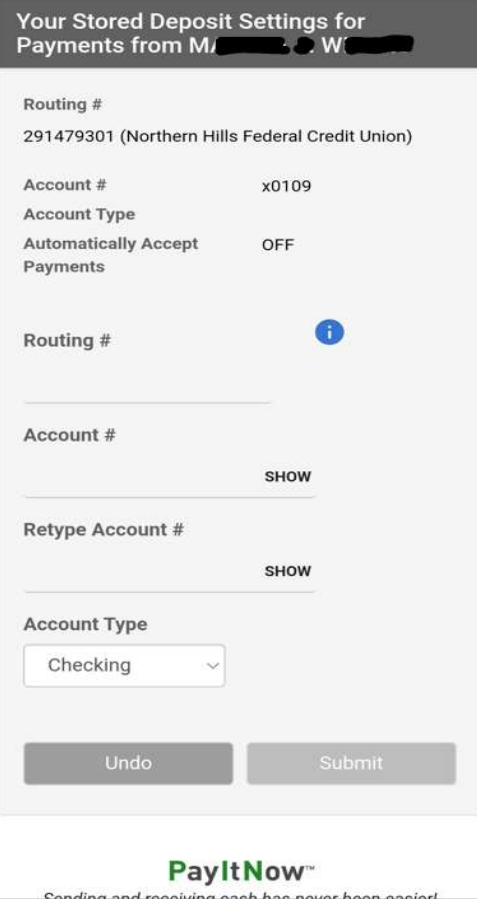

If this is a first-time recipient, the individual will be required to provide their financial institution's bank routing number (NHFCU's is displayed), account number, and type of account where they would like the funds deposited.

If this is an existing recipient, then the individual can change their account information by selecting Change or Accept the payment with the information provided. See the second example on this page.

Note: when the first-time recipient is entering their account information, they have the option to Automatically Accept Payments. In doing so they do not need to enter the information again with the next payment. A WORD OF CAUTION, this should be selected wisely. If the recipient has selected the Automatic Accept option, they cannot go in and change their account information. You as the sender will need to contact the NHFCU Compliance Department at 605.347.4527, to have the P2P Recipient deleted. Once deleted you will need to initiate a new P2P for this recipient. This process could delay the payment.

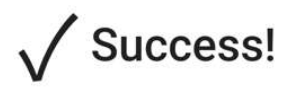

\$5.00 from Management Will be deposited to your account x0109 within 1 to 2 business days.

Your account details will be remembered for future payments from MATH William In the event this person sends you a future payment, you will be notified with deposit instructions.

The recipient will receive the response on the left once the payment has been accepted. Note it states the funds may take 1 or 2 business days to deposit.

The recipient will receive a text or email confirmation, normally sent after 7 pm, stating the payment has been sent to the recipient's account:

The \$5.00 PayltNow P2P payment from M<sub>i</sub> Y W has been sent to the account you requested to receive the deposit. You should see the deposit posted in a day or two.

#### PayItNow<sup>®</sup>

Sending and receiving cash has never been easier!

# NOTE: Transfer limits are as follows:

- New Enrollees to the P2P services (within the first 30 days after enrollment): up to \$500 per transfer, \$1,000 per day, or \$30,000 per month
- Standard limits: up to \$2,500 per transfer, \$10,000 per day, or \$300,000 per month

# IMPORTANT INFORMATION REGARDING THE P2P PROCESS:

The P2P cutoff time is 2 pm MST for the item to be sent out the next day if the recipient has accepted the payment. Funds must be available in the account the day of submission, or the transaction will be cancelled. You will receive an email notification if this occurs. Funds will be transferred via ACH within 24 hours once accepted by the receiver, if initiated and accepted before 2 pm MST. The funds will be deposited in the recipient's account in one to two business days. The funds are not withdrawn from your account until the recipient accepts the transfer.

A P2P payment may be cancelled by you if the recipient has not accepted it. Once it is accepted, it cannot be cancelled or disputed.

P2P enrollees must have a checking account and a United States address. Recipients must use a US financial institution.

You may unenroll from this service at any time.

P2P is for consumer members only, business members cannot use the P2P service.

The NHFCU Compliance Department will reach out via text or phone call to verify any P2Ps that are intended for new recipients to ensure they are legitimate. Any P2Ps that have not been verified by 2 pm MST will be deleted. Below is an example of the text message:

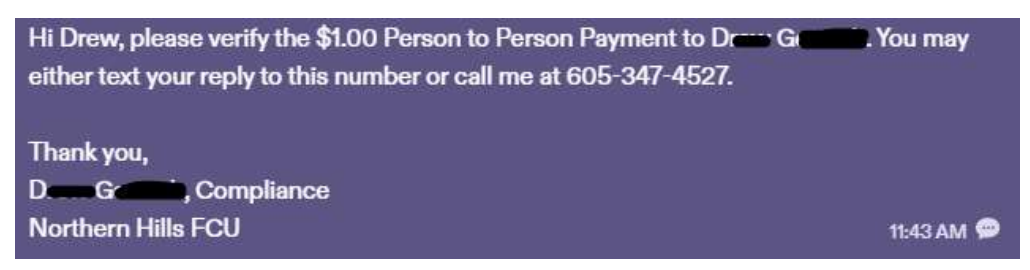

### Notifications the Sender will Receive:

In this case the recipient had accepted the P2P transfer.

From: Northern Hills Federal Credit Union <noreply@billpaycustomerservice.com> Date: Thu, Jun 29, 2023, 7:52 PM Subject: Northern Hills Federal Credit Union PayItNow P2P Payment to Many Waller was sent To: <r @gmail.com> Dear Management Your \$5.00 P2P payment to Marry William was sent from your Northern Hills Federal Credit Union SPENDING MONEY account on 06/29/2023. The receiving Financial Institution should post the deposit within a day or two. Please contact us if you have any questions about this transaction. Sincerely, Northern Hills Federal Credit Union (605) 347-4527 In this case the recipient has not accepted the P2P transfer within 5 days: From: Northern Hills Federal Credit Union <noreply@billpaycustomerservice.com> Date: Tue, Jul 4, 2023, 4:06 AM Subject: Northern Hills Federal Credit Union PayltNow P2P Reminder sent to Marin W To: <ref management> Dear M. W Since Manupolistic bases in the capted your \$5.00 P2P payment, we have sent a reminder notification. Please contact us if you have any questions about this transaction. Sincerely, Northern Hills Federal Credit Union (605) 347-4527 The recipient's name would be listed within the message. In this case the recipient has not accepted the P2P transfer within 10 days: From: Northern Hills Federal Credit Union <noreply@billpaycustomerservice.com> Date: Sun, Jul 9, 2023, 4:03 AM Subject: Northern Hills Federal Credit Union PayItNow P2P payment to Many Will cannot be sent To: <real@gmail.com> Dear Manufacturer Williams You attempted to send \$5.00 to Many Will on 06/29/2023, but he/she didn't provide the necessary account information to receive the deposit, so we've canceled this P2P payment.

No money was withdrawn from your account, and no further attempts will be made to process this P2P payment.

Please contact us if you have any questions about this transaction.

Sincerely, Northern Hills Federal Credit Union (605) 347-4527

# Notifications the Recipient will receive if the payment is not accepted:

In this case the payment was not accepted in 5 days.

Reminder, go to https://pin.payveris .com/pp/pub/?/p2p/de2a2d79-cda6 -49bb-bea3-d0c08b182297 to accept \$5.00 from the Northern Hills Federal Credit Union account of MACE LAND WAS CONNECTED AND A VOLUME UNTil 07/09/2023 before the transaction will be canceled.

In this case the payment was not accepted in 10 days and was cancelled.

The \$5.00 payment from M. W has been canceled. Once a payment has been sent, you have up to 10 days to provide your account information telling us where to deposit the funds.